## How to use google hangouts for the iPhone

1. After you finish downloading the free "hangouts" app created by google from the appstore, you can click the app to begin. After clicking get started (shown on the picture to the left), you will be prompted to sign in with your google account. The email you use is preferably a new one created to ensure anonymity, however you may use whatever e-mail you'd like.

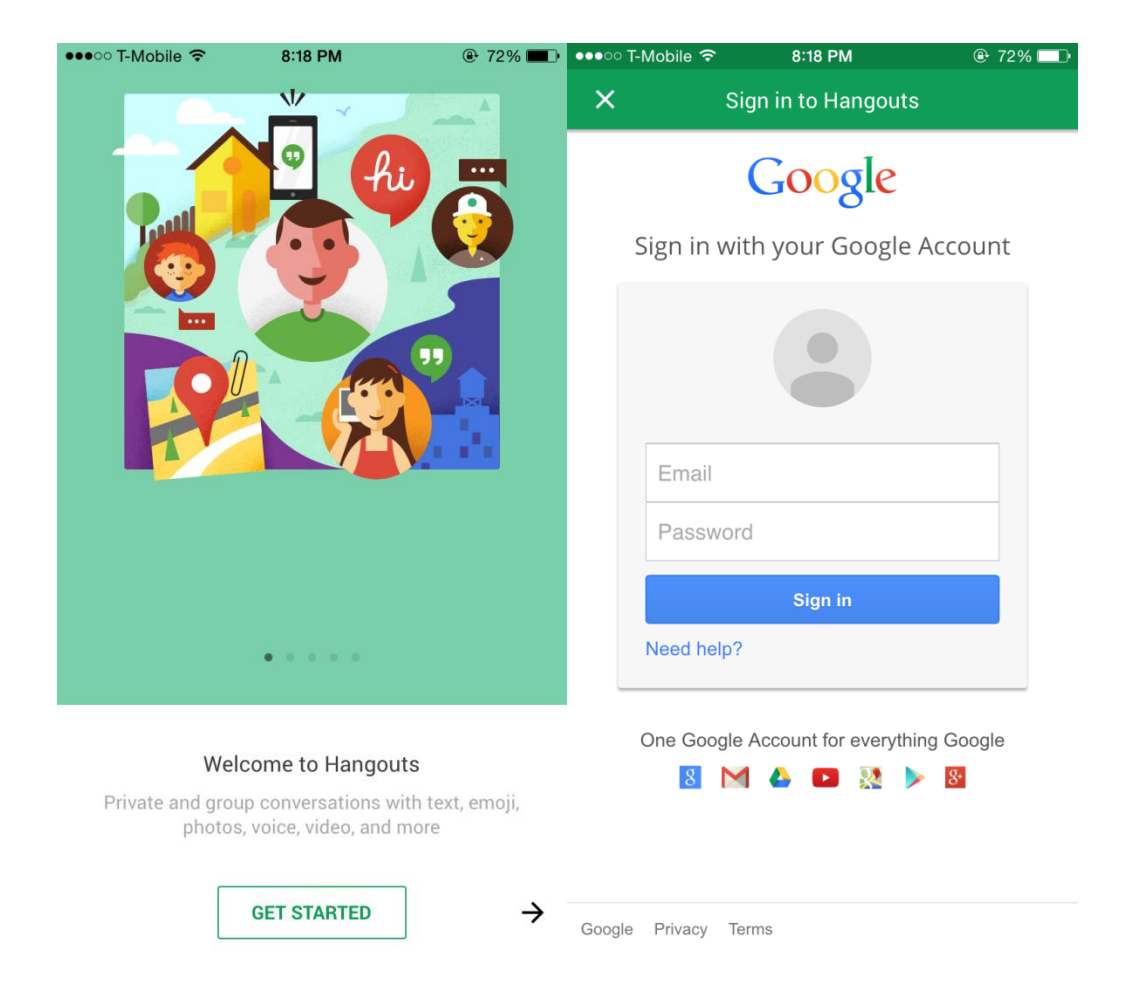

- 2. If you are using a new e-mail just created, the options "setting up an account" and "change profile picture" may appear. You may skip these option if you wish.
- 3. Next "connect accounts" may appear which allows you to choose to connect any gmail accounts linked to your phone with hangouts. Again we would prefer you to use the one

just made to ensure anonymity, however you may link whatever google accounts to hangouts as you'd like.

- 4. The option "confirm your number" may appear, you may skip it if you wish.
- 5. Next click on the button left icon of a person, as shown in the picture below. Then in the search bar type in [geneseopeeradvocacy@gmail.com](mailto:geneseopeeradvocacy@gmail.com) our icon should pop up right below. Click the icon on the right of our screen name to add us.

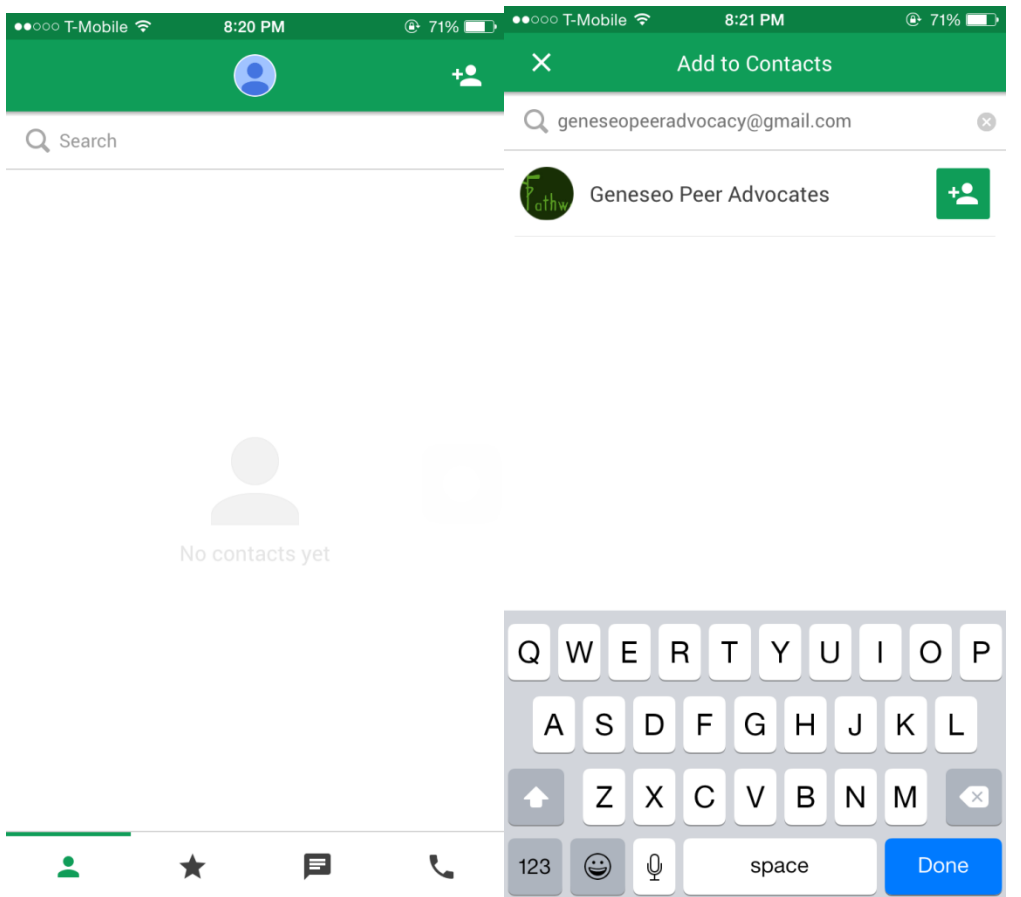

6. Options should pop up, click "hangouts message" then a screen should pop up asking if you wish to add Geneseo Peer Advocates. Click add, afterwards it should say "invitation sent" underneath our screen name. Finally again click on our screen name and click "hangouts message". Your final screen(the picture on the far right) should enable you to have a conversation with us.

\*Note if you have an android phone the instructions are similar, and we have a video on [www.geneseo.edu/pathways](http://www.geneseo.edu/pathways) paged dictating instructions if you need further assistance.

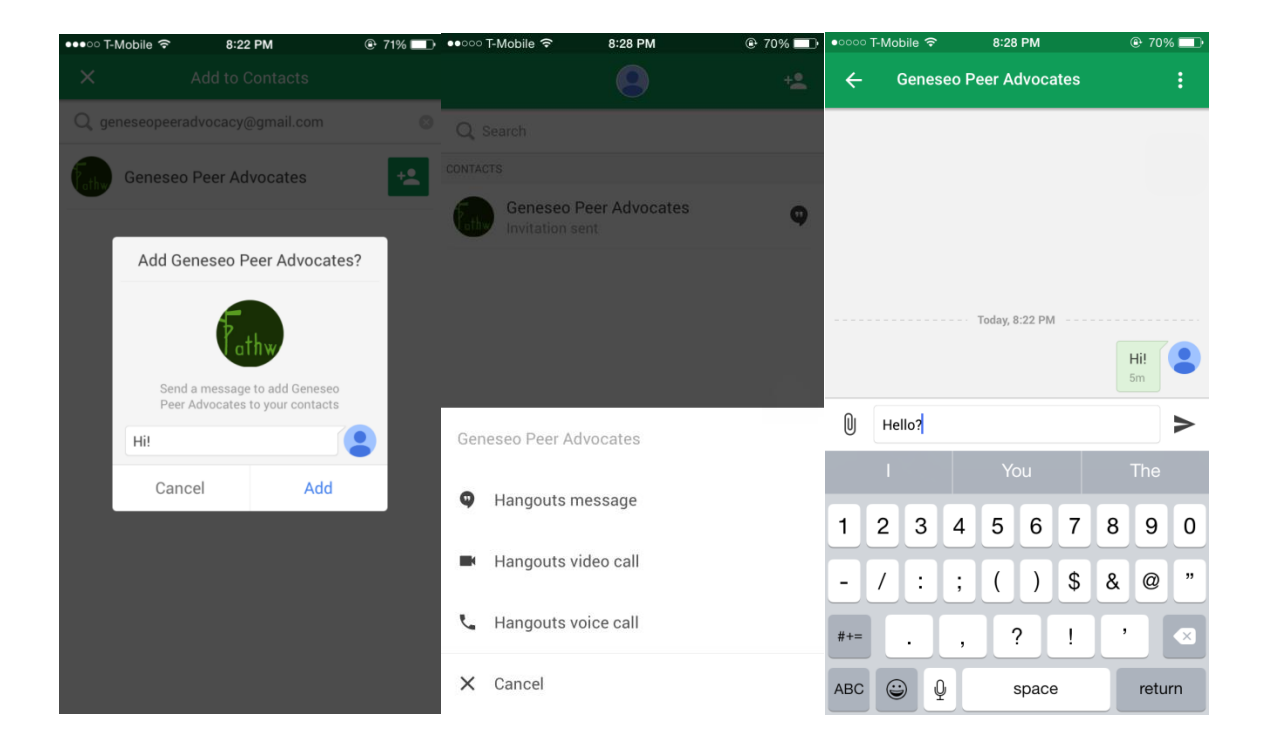